# TMS configureren om provisioning van een eindpunt van TMS naar CUCM te wijzigen  $\overline{a}$

## Inhoud

Inleiding Voorwaarden Vereisten Gebruikte componenten Configureren Verifiëren Problemen oplossen Gerelateerde Cisco Support Community-discussies

## Inleiding

Dit document beschrijft configuratiewijzigingen en vereisten voor het migreren van TelePresence Codec (TC)-endpoints van Video Communication Server (VCS) naar Cisco Unified Communications Manager (CUCM) en specifieke vereisten voor het wijzigen van de provisioning op het eindpunt van TelePresence Management Suite (TMS) naar CUCM. Naar verwachting zal post van de migratiesoftware upgrade, map en registratie via het CUCM werken.

In het document worden ook een aantal van de bekende beperkingen besproken wanneer voorzieningen worden gewijzigd van TMS naar CUCM.

## Voorwaarden

### Vereisten

Cisco raadt kennis van de volgende onderwerpen aan:

- Het eindpunt wordt bevoorraad met TMS en de volgende services met TMS werken prima
	- Telefonieboekservice
	- Back-up en herstel uitgevoerd door TMS
	- Software-upgrade van TMS
	- Persistent-sjabloon

### Gebruikte componenten

De informatie in dit document is gebaseerd op Cisco TelePresence Endpoint runing TC 7.3.x, TMS 14.6.x en CUCM 10.x

De informatie in dit document is gebaseerd op de apparaten in een specifieke

laboratoriumomgeving. Alle apparaten die in dit document worden beschreven, hadden een opgeschoonde (standaard)configuratie. Als uw netwerk levend is, zorg ervoor dat u de potentiële impact van om het even welke configuratie begrijpt.

## Configureren

Voor het wijzigen van voorziening van TMS naar CUCM zijn de volgende configuratieveranderingen in TMS en CUCM nodig.

### Stap 1. Configureer het apparaat voor het eindpunt op CUCM

Raadpleeg het document om het apparaat op het CUCM te configureren

[Endpoint beheer met CUCM](/content/dam/en/us/td/docs/telepresence/endpoint/codec-c-series/tc7/administration-guide/administering-endpoints-running-tc70-on-ucm912.pdf)

### Stap 2. Telefonieboek of map moeten op CUCM worden geconfigureerd.

CUCM heeft ondersteuning voor zowel User Data Service (UDS) als TMS voor directoryintegratie.

Om ervoor te zorgen dat TMS wordt gebruikt voor de integratie van telefoongidsen, moeten deze maatregelen worden genomen:

- $\bullet$  Het veld Alternatieve telefoonserver moet als TMS worden geselecteerd onder de productspecifieke configuratieset van het apparaat
- Configureer het adres van de server van het alternatieve telefoonboek om een juiste URL van de TMS te hebben, bijvoorbeeld

https://IP\_ADDR.\_OF\_TMS/tms/public/external/phonebook/phonebookservice.asmx

Navigeren naar apparaat > telefoon. Vind de telefoon en klik het, zoals in de afbeelding getoond.

Alternate phone book server type\* **TMS**  $\Diamond$ Alternate phone book server address https://1 /tms/public/external/phonebook/phonet

### Stap 3. Wijzig provisioningbeheer op endpoint van TMS naar CUCM

Endpoint Provisioning moet worden gewijzigd van TMS naar CUCM. Het eindpunt krijgt dan alle verdere informatie van CUCM betreffende registratie, telefoonboek en andere configuratievereisten zoals per telefoonprofiel dat op het eindpunt is geconfigureerd.

Provisioning op het eindpunt kan met deze procedures worden gewijzigd:

- Web interface gebruiken
- 1. Navigeer naar Configuration > System Configuration > Provisioning op het eindpunt.
- 2. Navigeer naar de sectie Extern Manager en voer het Adres in, dat een IP adres, DNS naam of het pad van de Externe Manager kan zijn, dat het CUCM cluster TFTP serveradres is. Klik op Opslaan.
- 3. Navigeren in naar modus en de provisioningmodus instellen op CUCM. Klik op Opslaan.

#### **System Configuration**

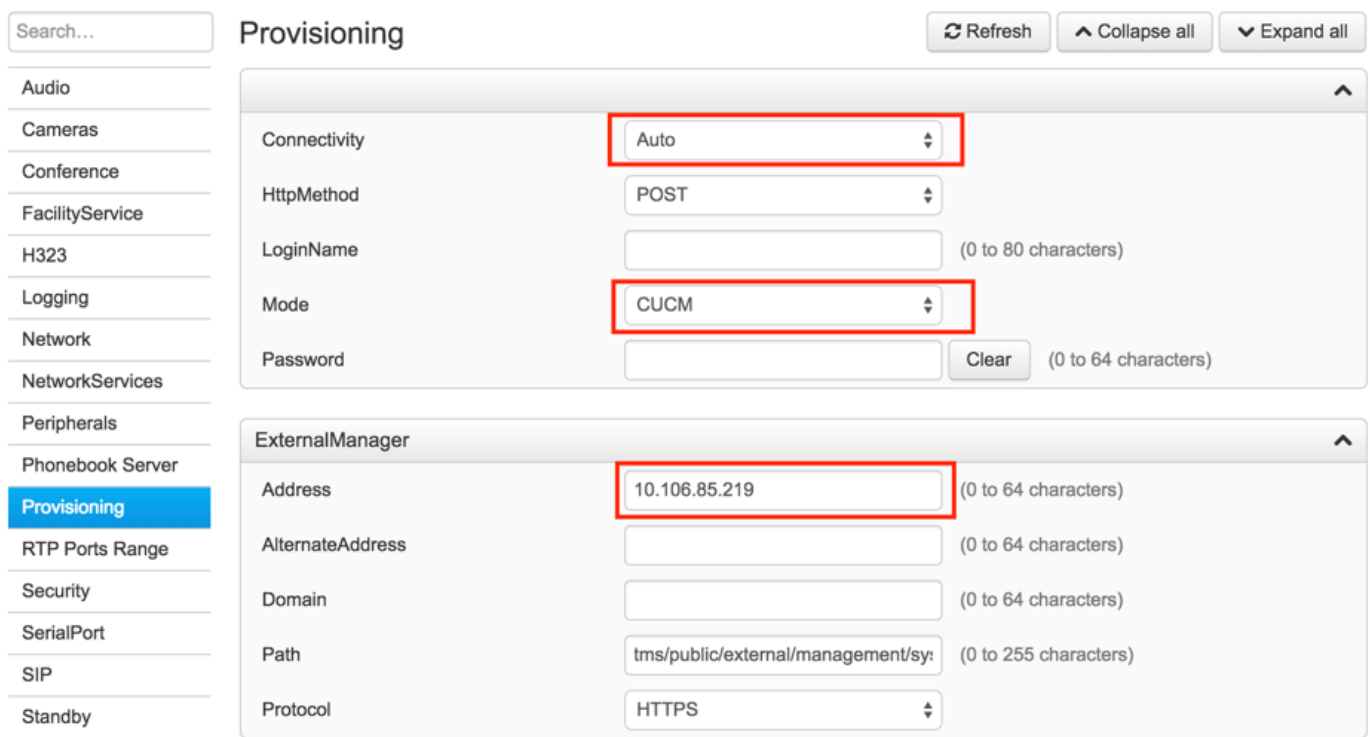

• Het endpointCLI gebruiken

 xConfiguration Provisioning Mode: [must be CUCM] xConfiguration Provisioning ExternalManager Address: [the CUCM cluster TFTP server address] xConfiguration Provisioning ExternalManager Protocol: [must be HTTP for UCM mode] xConfiguration Provisioning HttpMethod: [both GET and POST work in UCM mode] xCommand Provisioning CUCM CTL Delete

#### Stap 4. Voeg endpoint toe of voeg dit opnieuw toe aan de TMS

Het eindpunt kan al bestaan in de TMS-database indien het eerder was bevoorraad met de VCS, of het kan een nieuwe implementatie zijn in welk geval het eindpunt als nieuw eindpunt aan de TMS wordt toegevoegd.

#### Voeg het eindpunt voor het eerste keer toe op TMS (Endpoint dat voorzien is en geregistreerd is op CUCM)

Zorg ervoor dat het apparaat is geregistreerd op CUCM, anders kan het niet aan de TMS worden toegevoegd. CUCM moet ook aan de TMS worden toegevoegd.

- Controleer of u het eindpunt op het door CUCM beheerde systeem kunt vinden

#### Navigeer naar Systems > Navigator en plaats de CUCM op de TMS.

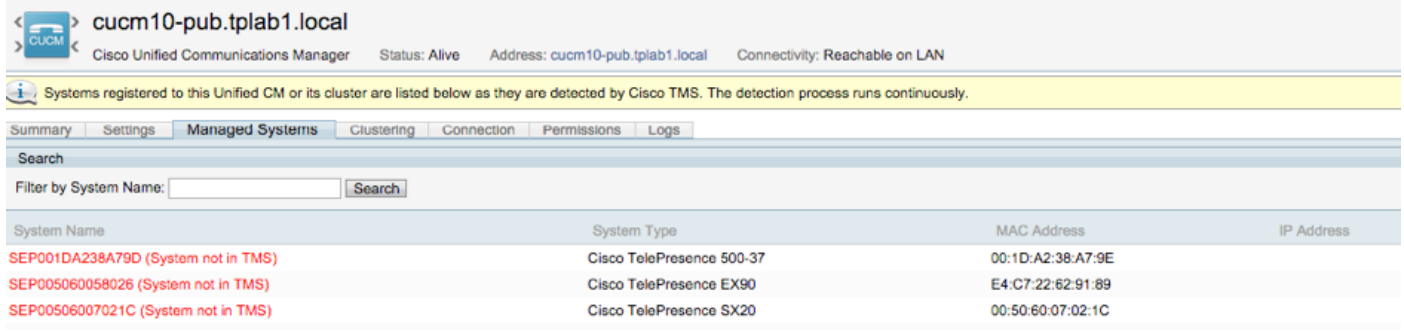

Alle eindpunten die niet aan de TMS zijn toegevoegd, worden als systeem niet in TMS weergegeven.

- Voeg het Endpoint toe dat voorzien is van de CUCM.

Op System Navigator of TMS klik op Add system, zoek Add van Unified CM of TMS.

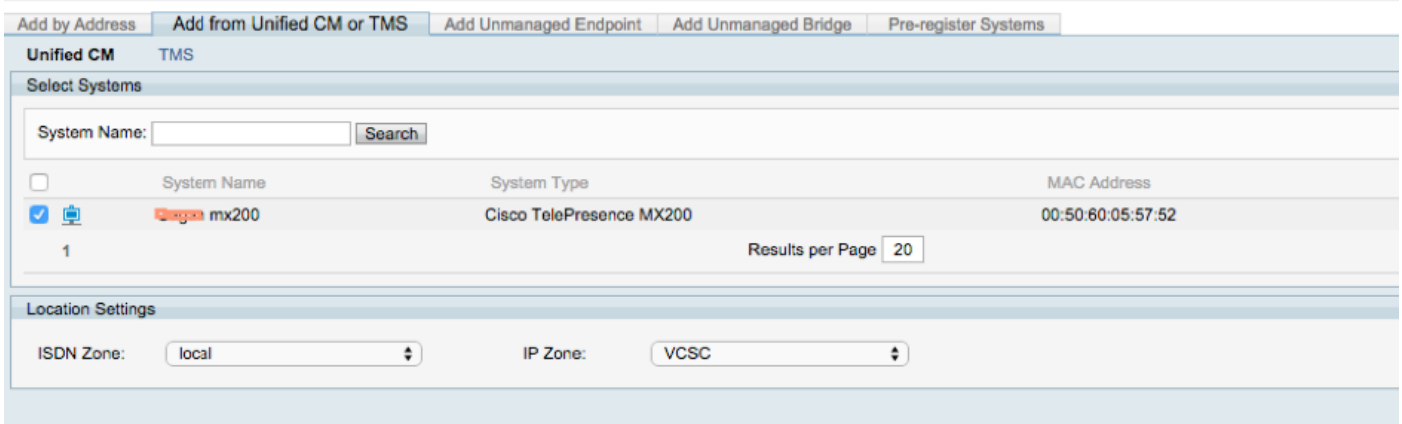

Opmerking: De gebruikersnaam/het wachtwoord dat onder de gebruikersnaam voor de beheerder en het wachtwoord op de telefoonconfiguratie op de CUCM is ingesteld, moet dezelfde zijn als de gebruikersnaam/het wachtwoord voor de beheerder op het eindpunt.Dezelfde gebruikersnaam/wachtwoord moet in de TMS worden gebruikt anders rapporteert de TMS een verkeerde gebruikersnaam- en wachtwoordfout.

#### Voeg het eindpunt op TMS toe die aan CUCM moet worden geleverd

Om een eindpunt op de TMS opnieuw toe te voegen dat aan CUCM moet worden geleverd, volgt u de bovenstaande stappen om toe te voegen van Unified CM of TMS.

#### Stap 5. Wijs telefoonboek aan het eindpunt toe dat in de vorige stap is toegevoegd

U moet phonebook toewijzen aan het eindpunt op de TMS.

Navigeer naar het eindpunt op TMS en ga dan naar het tabblad Telefonieboek.

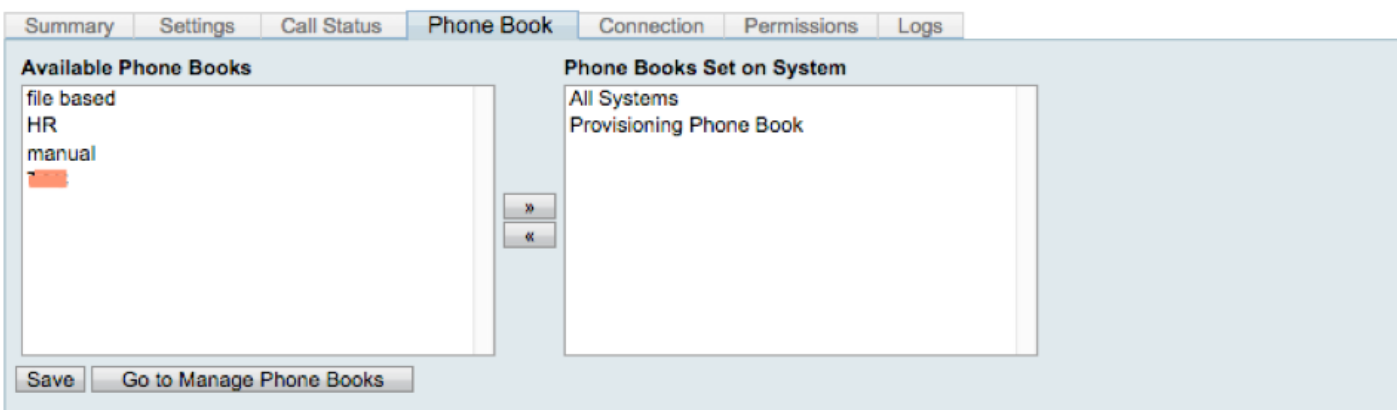

Na het opslaan van het telefoonboek op TMS verschijnt het telefoonboek op het eindpunt.

## Verifiëren

Controleer de Provisioning Status op endpoint

- De webinterface gebruiken
- . 1. Access-endpoints via webinterface.

. 2. Navigeer naar Configuration > System Status. De status wordt weergegeven zoals in deze afbeelding.

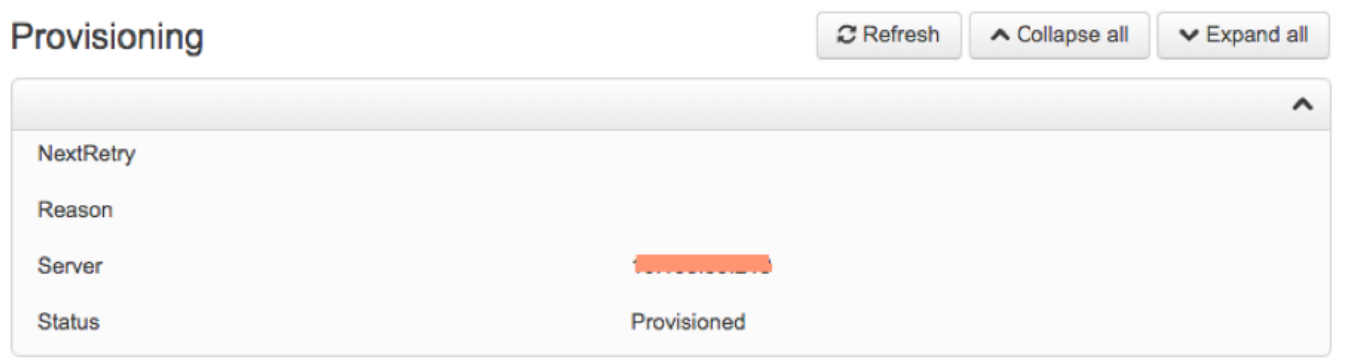

- Het endpointCLI gebruiken
- 1. SSH/telnet naar eindpunt.
- 2. Meld u aan als beheerder.

3. Execute xstatus // provisiong.

```
*s Provisioning Software PreviousUpgrade Changed: "2015-05-20T02:36:43Z
*s Provisioning Software PreviousUpgrade Message: ""
*s Provisioning Software PreviousUpgrade Status: None
*s Provisioning Software PreviousUpgrade URL: ""
*s Provisioning Software PreviousUpgrade VersionId: ""
*s Provisioning Software UpgradeStatus LastChange: "2015-07-11T01:06:49Z"
*s Provisioning Software UpgradeStatus Message: ""
*s Provisioning Software UpgradeStatus Phase: None
*s Provisioning Software UpgradeStatus SecondsUntilUpgrade: 0
*s Provisioning Software UpgradeStatus SessionId: ""
*s Provisioning Software UpgradeStatus Status: None
*s Provisioning Software UpgradeStatus URL: ""
*s Provisioning Software UpgradeStatus VersionId: ""
*s Provisioning Status: Provisioned
** end
```
#### Status telefoonboek controleren

- Het endpointCLI gebruiken
- 1. SSH/telnet naar eindpunt
- 2. Aanmelden als beheerder
- 3. Uitvoeren van de xstatus // telefoonboek

```
*s Provisioning CUCM ITL State: Installed
*s Provisioning CUCM Phonebook URL: "https://10 106 05 202/tms/public/external/phonebook/phonebookservice.asmx"
*s Provisioning CUCM ProvisionSecurity: Signed
```
Dit moet de URL van de TMS tonen.

### Controleer de Endpoint Status op TMS

De status van het eindpunt zou Connectiviteit moeten tonen: Lezen via LAN op TMS

Endpoint moet op het CUCM worden geregistreerd

## Problemen oplossen

• De status van TMS Endpoint toont verkeerde provisioningmodus

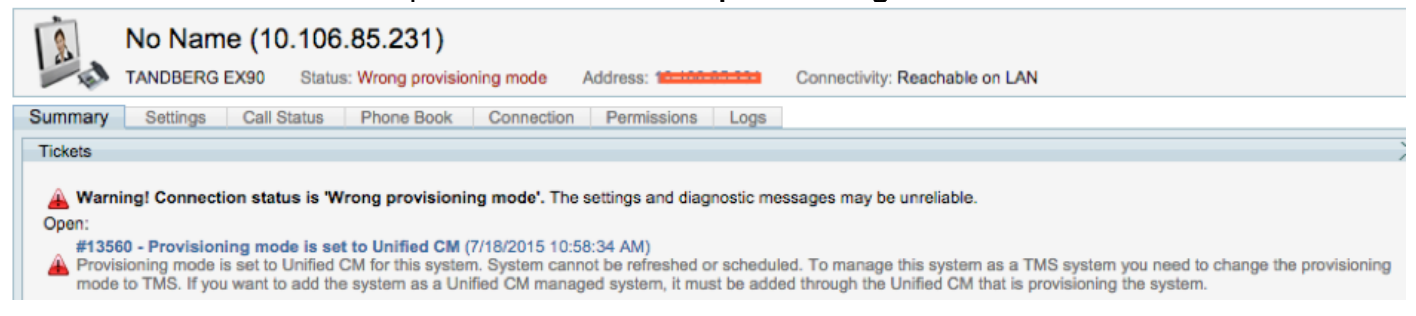

Dit probleem houdt verband met de manier waarop het eindpunt aan TMS is toegevoegd. Wanneer Endpoint is voorzien van een CUCM-eindpunt moet in TMS niet worden toegevoegd met behulp van IP-adres, maar moet dit via de Add from Unified CM of TMS op TMS worden toegevoegd.

Stap 4 van de hierboven beschreven configuratiestappen moet worden gebruikt om eindpunten toe te voegen die met CUCM zijn meegeleverd.

• Het TMS-bericht met betrekking tot "Automatisch antwoord is uitgeschakeld" wordt weergegeven

Auto answer is switched off on the system. This means that TMS will not be able to auto connect incoming calls on this system.

Wanneer het eindpunt aan het CUCM wordt toegevoegd, moet u ervoor zorgen dat het automatische antwoord is ingesteld zoals vereist.

Stappen die moeten worden gevolgd om veranderingen door te voeren met betrekking tot autoantwoord:

1. Zoek het eindpunt op CUCM onder Apparaat > Telefoon.

2. Lokaliseer automatisch antwoord, standaard is het Auto Antwoord Uit op de DNS-instellingen, stel dit in volgens de vereisten.

Auto Answer<sup>\*</sup> **Auto Answer Off** • Er wordt een verkeerde gebruikersnaam of wachtwoord voor TMS weergegeven. Cisco TelePresence EX90 **Unified CM:** Status: Wrong username or password Address: 10.106.85.231 Connectivity: Reachable on LAN ...) Could not connect to system, the connection could not be made due to: Wrong username or password More... Summary | Settings | Call Status | Phone Book | Connection | Permissions | Logs Connection Replace System

Dit probleem gebeurt wanneer u een andere gebruikersnaam en wachtwoord hebt ingesteld voor de eindpuntconfiguratie op de CUCM-toets en het eindpunt zelf

- U kunt de configuratie op endpoint voor de gebruiker als volgt controleren:
- 1. Navigatie naar web interface van het eindpunt
- 2. Navigatie in naar configuratie > Gebruikersbeheer
- 3. Maken of wijzigen van het vertrouwen van de gebruiker
	- U kunt als volgt corrigeren voor gecrediteerd endpoint in de CUCM-telefoonconfiguratie:
- 1. Ga naar apparaat > Telefoon op CUCM en selecteer de telefoon u probeert te voorzien.
- 2. Zoek de gebruikersnaam en het wachtwoord voor de beheerder.

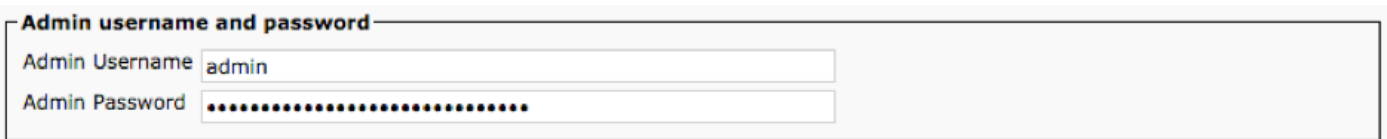

. Voer de juiste informatie in en bewaar en pas de configuratie toe.